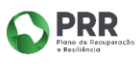

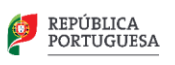

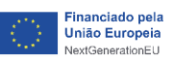

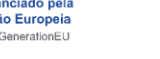

## **TUTORIAL**

## **AULA DIGITAL**

PASSO 1 - Abrir a aplicação Aula Digital e selecionar o símbolo Microsoft.

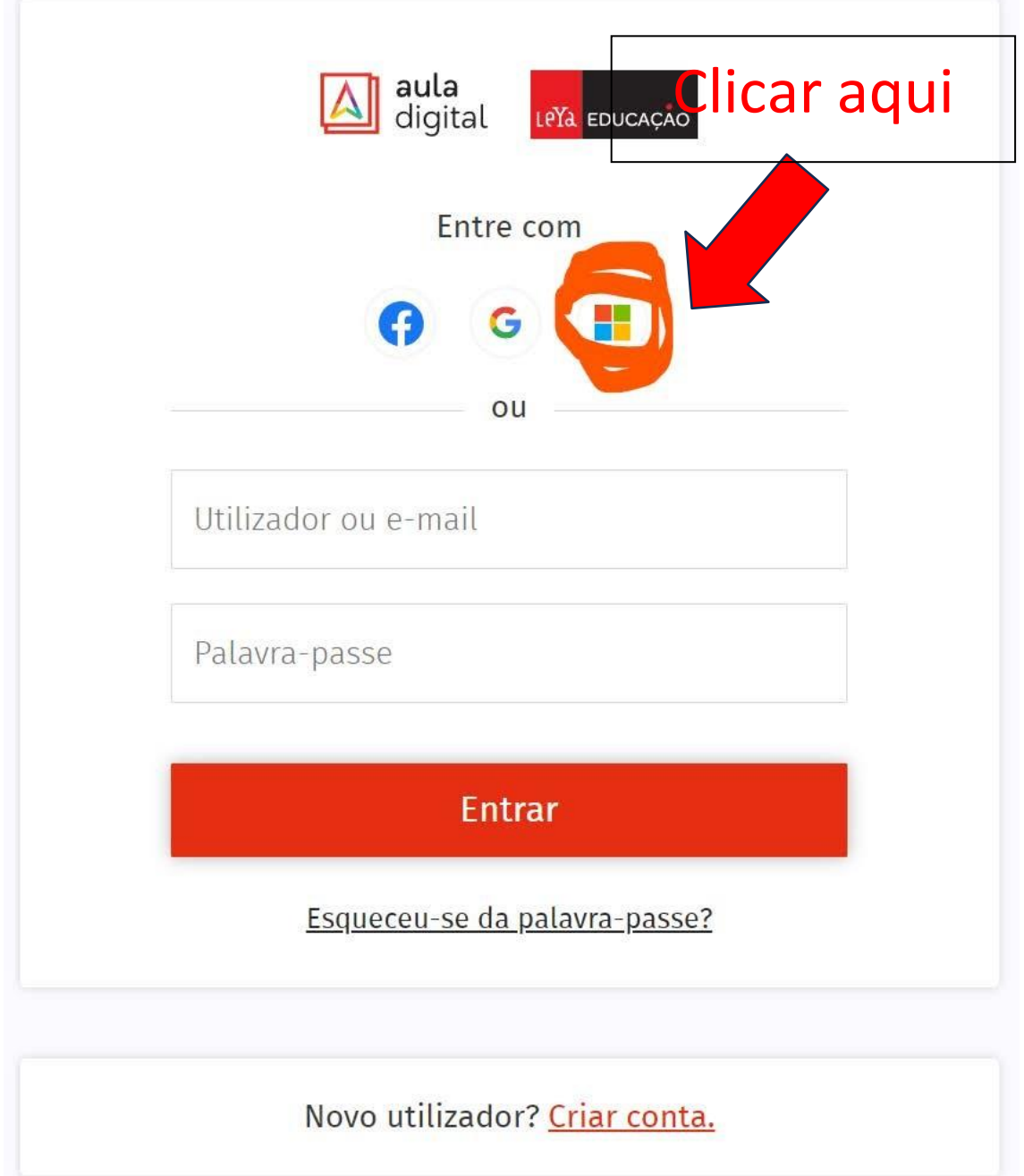

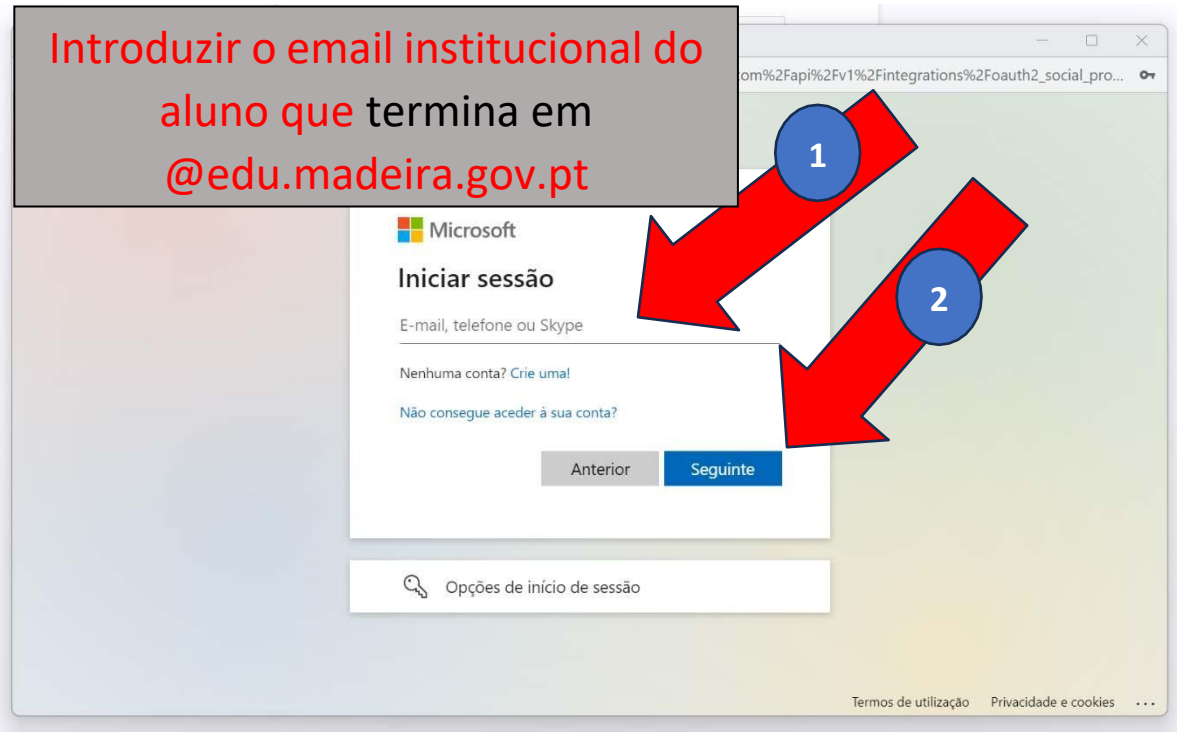

**PASSO 2 -** Inserir o email institucional do aluno (@edu.madeira.gov.pt)

**PASSO 3** - Inserir a palavra-passe da conta institucional do aluno (@edu.madeira.gov.pt) **Nota:** Reforçamos o facto de a palavra-passe ser a **do email institucional** do aluno.

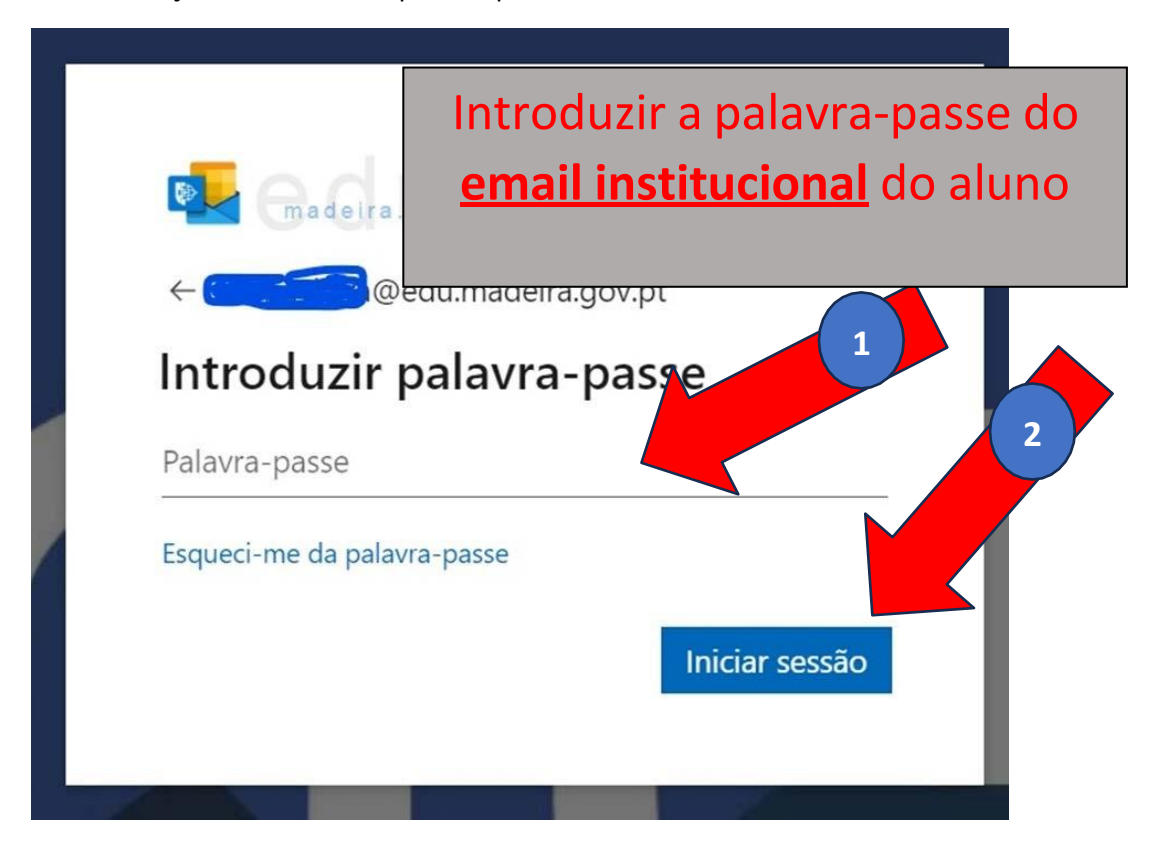

**PASSO 4** - Selecionar a opção "Accept".

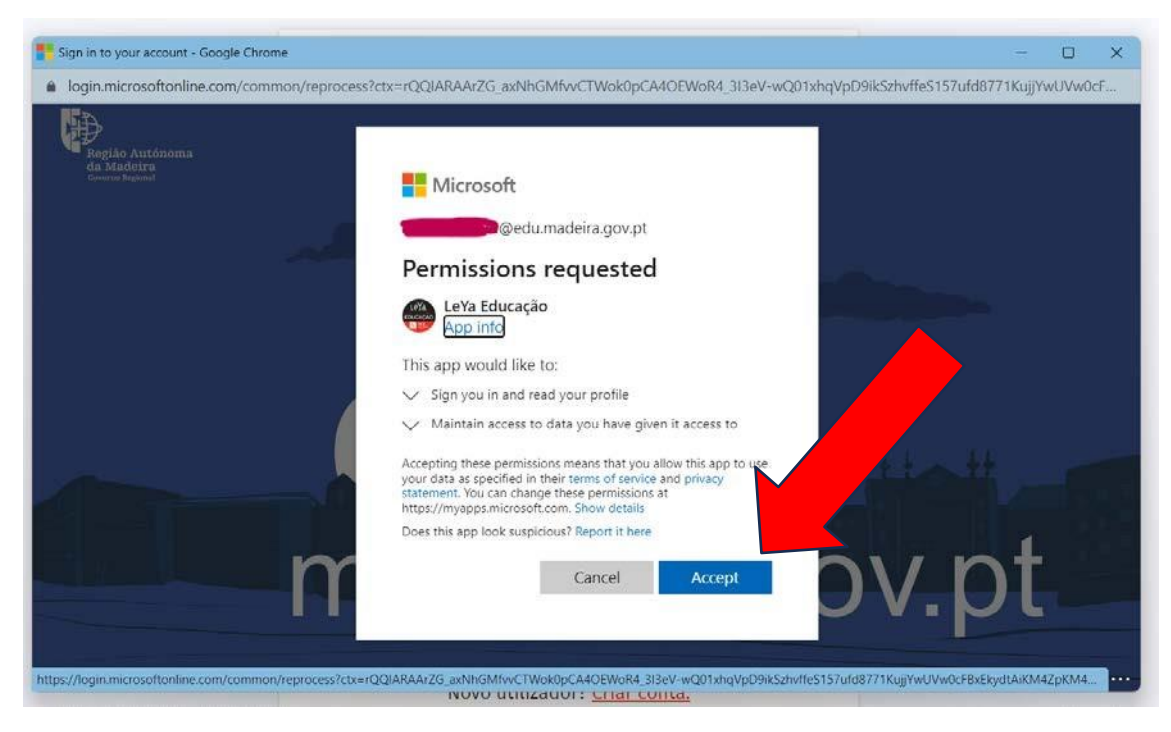

**Nota:** Para a Leya não é necessário proceder ao passo da ligação de contas! Os alunos deverão utilizar SEMPRE, quer na aplicação, quer no browser, o símbolo da Microsoft para fazer a autenticação e utilizar os dados de acesso da sua conta institucional.